## **DOCUMENTO TÉCNICO**

## GALEGO

As opcións de traballo con Moodle son dúas: a nivel local e na aula virtual. A explicación da opción de instalación a nivel local excede ó propósito desta licenza. A nivel da aula virtual, so debemos ter os permisos do administrador para poder traballar nela.

En calquera caso, una vez que temos creadas as categorías, neste caso 1º ESO e 2º ESO, imos a opción "engadir recurso" e dentro deste "ligazón a un ficheiro ou web". Apareceranos a seguinte pantalla:

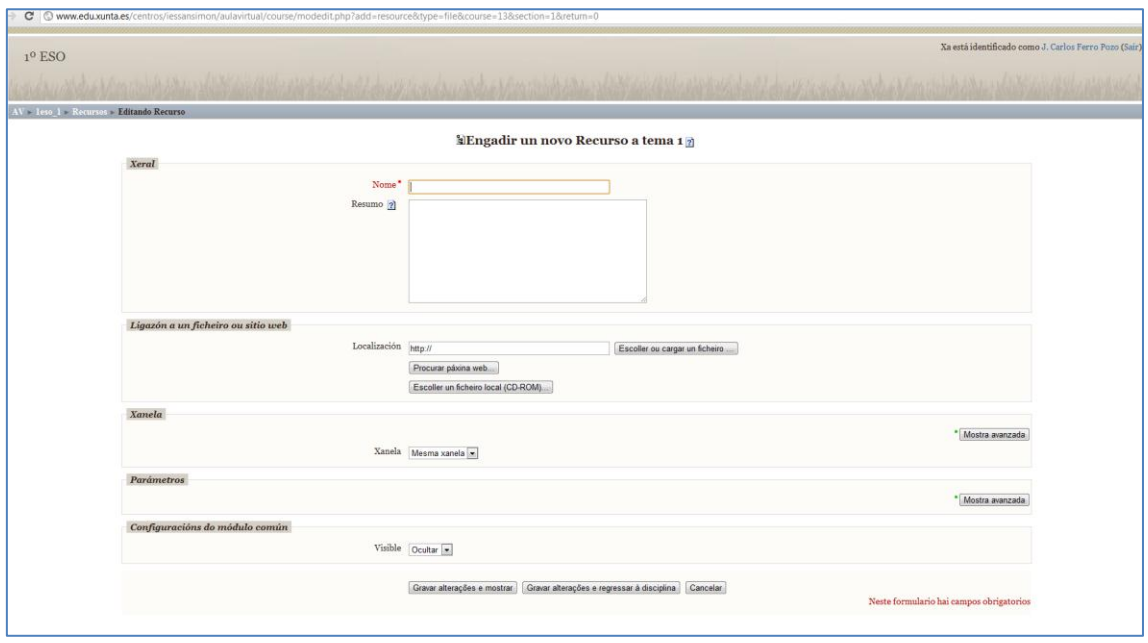

Aquí poñemos o nome do recurso, 1º ESO, en "localización", prememos en "escoller ou cargar un ficheiro", aparece unha ventá co arquivo 1º ESO e facemos clic en cargar ficheiro. Nese momento temos todos os arquivos subidos ó noso curso de Moodle para traballar con eles.

## CASTELÁN

Las opciones de trabajo con Moodle son dos: a nivel local y a nivel de aula virtual. La explicación de la opción de instalación a nivel local excede el propósito de esta licencia. A nivel de aula virtual, solo debemos tener los permisos del administrador para poder trabajar en ella.

En cualquier caso, una vez que tenemos creadas las categorías, en concreto 1º ESO y 2º ESO, vamos a la opción "engadir recurso" y dentro de este "ligazón a un ficheiro ou web". Nos aparecerá la siguiente pantalla:

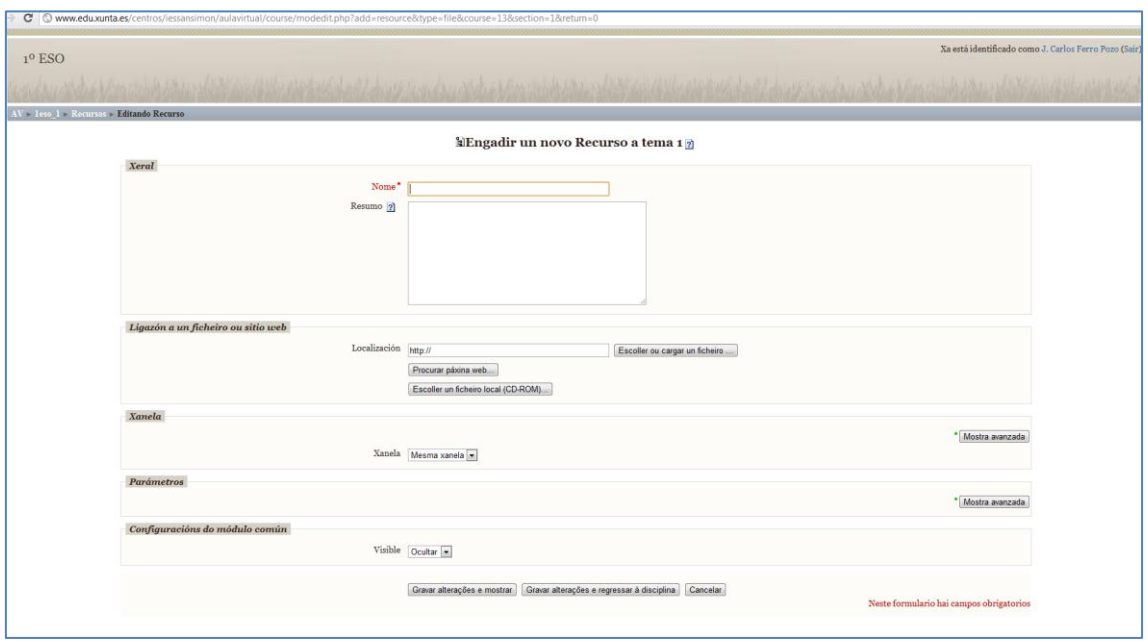

Aquí ponemos el nombre del recurso, 1º ESO, en "localización", escogemos "escolelr ou cargar un ficheiro", aparece una nueva ventana con el archivo 1º ESO y hacemos clic en cargar fichero. En este momento tenemos todos los archivos subidos a nuestro curso de Moodle para trabajar con ellos.